# <span id="page-0-0"></span>**Dell™ Travel Mouse With Bluetooth® Technology User's Guide**

### **Overview**

This user's guide contains information that will help you to setup and operate your mouse in a fast and easy manner.

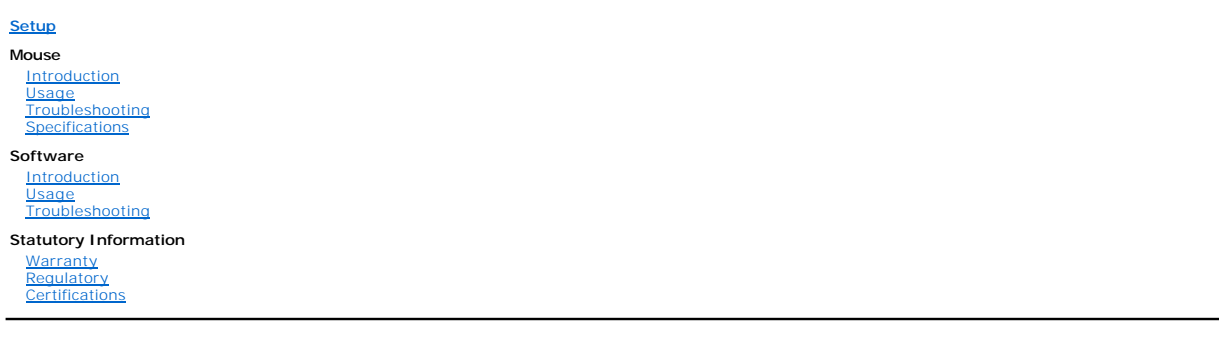

#### **Information in this document is subject to change without notice. © 2007 Dell Computer Corporation. All rights reserved.**

*Dell* and the *Dell* logo are trademarks of Dell Computer Corporation; *Bluetooth* is a registered trademark owned by Blutooth SIG, Inc. and is used by Dell under<br>license.; *Microsoft, Windows,* and *Windows Vista* are ei

Other trademarks and trade names may be used in this document to refer to either the entities claiming the marks and names or their products. Dell disclaims any proprietary interest in trademarks and trade names other than its own.

#### **Export Regulations**

Customer acknowledges that these Products, which may include technology and software, are subject to the customs and export control laws and regulations of the United States ("U.S.") and may also be subject to the customs

*Initial Release : 8 June 2007*

# <span id="page-1-0"></span>**Certifications: Dell™ Travel Mouse With Bluetooth® Technology**

[Microsoft WHQL Logo](#page-1-1)

### <span id="page-1-1"></span>**Microsoft WHQL Logo**

The Dell Travel Mouse With Bluetooth Technology has passed WHQL logo testing by Microsoft Windows Hardware Quality Labs.

WHQL Logo is a certification scheme operated by Microsoft Windows Hardware Quality Labs. In this case it ensures that hardware is compatible with Microsoft<br>Operating Systems. The mouse is qualified through the use of WHQL

# <span id="page-2-0"></span>**Introduction: Dell™ Travel Mouse With Bluetooth® Technology**

[Overview](#page-2-1) • [Features](#page-2-2)

#### <span id="page-2-1"></span>**Overview**

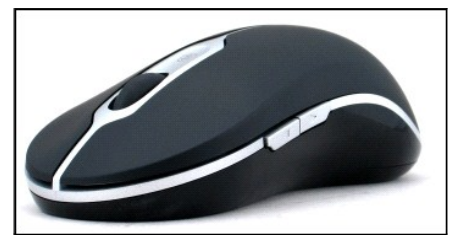

**Dell Travel Mouse With Bluetooth Technology**

### <span id="page-2-2"></span>**Features**

The Dell Travel Mouse With Bluetooth Technology enables you to:

- ι Scroll up, down, left, and right in a document or web page. Navigate to a different page on the web, or to a different folder on your computer.<br>ι Perform a range of common tasks such as launch, switch and close programs
- 
- 

# <span id="page-3-0"></span>**Specifications: Dell™ Travel Mouse With Bluetooth® Technology**

[General](#page-3-1) • [Electrical](#page-3-2) • [Physical](#page-3-3) • [Environmental](#page-3-4) • [Cordless](#page-3-5)

### <span id="page-3-1"></span>**General**

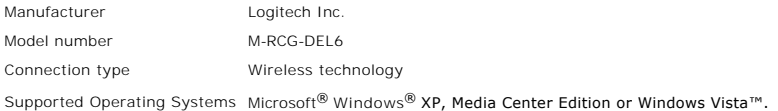

### <span id="page-3-2"></span>**Electrical**

Operating Voltage 1.9V to 3.3V Power consumption Battery life: approx. 4 months

### <span id="page-3-3"></span>**Physical**

Height 43.1 mm Width 61.3 mm Length 128.8 mm Weight 90 g, without batteries

### <span id="page-3-4"></span>**Environmental**

Operating temperature 0 °C to 40 °C Storage temperature -40 °C to 65 °C Operating humidity 90% max Relative Humidity, non condensing Storage humidity 90% ax Relative Humidity, non condensing

### <span id="page-3-5"></span>**Cordless**

Radio transmission Bi-directional, Bluetooth technology Range 10 m

### <span id="page-4-0"></span>**Troubleshooting: Dell™ Travel Mouse With Bluetooth® Technology**

If you have problems with your mouse

- 1. Verify that the batteries are new, properly placed, and that the mouse is turned on.<br>2. If you still have a problem, restart your computer.<br>3. If you still experience connection issues, verify if your computer's b
- 

- 
- **EXACTE:** If your computer's Bluetooth LED is off, follow your computer's user manual to enable the Bluetooth radio.<br>A. If you use the Microsoft® Windows® XP operating system on your system, verify that your Bluetooth soft
- -
	- -
- o If the **Advanced Configuration** menu command appears, click it to identify Widcomm Bluetooth Software.<br>6. Perform one of the following steps to be able to operate the mouse:<br>6. Perform one of the Toshiba Bluetooth Softw

### <span id="page-5-0"></span>**Usage: Dell™ Travel Mouse With Bluetooth® Technology**

[Mouse Buttons Overview](#page-5-1) • [Using the Left and Right Mouse Buttons](#page-5-2) • [Using the Forward and Back Mouse Buttons](#page-5-3) • [Using the Wheel](#page-5-4)

### <span id="page-5-1"></span>**Mouse Buttons Overview**

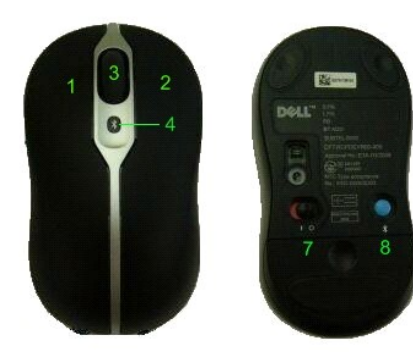

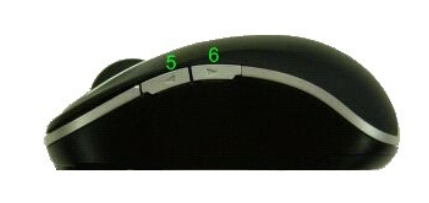

Buttons assignments:

- 1 Main click
- 2 Contextual Menu
- 3 Roller & Wheel Button
- <sup>4</sup> Bluetooth Binding Indication LED (blue); Low Battery Indication LED (amber)
- 5 Forward Button
- 6 Backward Button
- 7 Power On/Off Switch
- 8 Bluetooth Connection Button

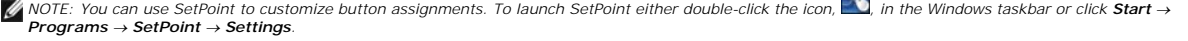

**SP** 

### <span id="page-5-2"></span>**Using the Left and Right Mouse Buttons**

Your mouse has traditional left and right mouse buttons. It is initially set up with the left-hand button assigned the standard 'Click/Select' task, and the<br>right-hand button assigned the 'Context Menu/Alternate Select' ta comfortable to use.

### <span id="page-5-3"></span>**Using the Forward and Back Mouse Buttons**

The Forward and Back buttons can be customized depending on the Microsoft Office® application you are using. To do this, check the **Application Specific Settings** box in the SetPoint software.

*NOTE: This feature only works with some applications in Microsoft Office 2000, Office XP, and Office 2003 applications, as listed below.*

Forward and Back can navigate in the following ways:

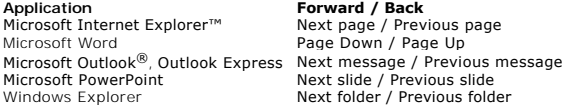

Unchecking the **Application Specific Settings** box returns Forward and Back to their standard functions.

### <span id="page-5-4"></span>**Using the Wheel**

Using the scroll wheel instead of clicking the scroll bars within your applications makes it easier to focus on a document's content. Rolling the wheel forward

scrolls up a document, and rolling it backward scrolls down.

Your mouse is equipped with a tilt wheel, so you can push it left and right if you want to scroll from side-to-side when you see horizontal scroll bars.

Your mouse also offers 'wheel-free scrolling', letting you scroll through pages more quickly without using the scroll wheel.

The scroll wheel can also be used as an extra button. You can click it like any other mouse button to carry out a task of your choice - for example to enable zooming or a different feature.

## <span id="page-7-0"></span>**Regulatory: Dell™ Travel Mouse With Bluetooth® Technology**

[Regulatory Information](#page-7-1)

### <span id="page-7-1"></span>**Regulatory Information**

This equipment has been tested and found to comply with the limits for a class B digital device, pursuant to part 15 of the FCC Rules. These limits are designed to provide reasonable protection against harmful interference in a residential installation. This equipment generates, uses and can radiate radio frequency<br>energy and if not installed and used in accordance with the instru guarantee that interference will not occur in a particular installation. If this equipment does cause harmful interference to radio or television reception, which<br>can be determined by turning the equipment off and on, the

- 
- ι Reorient or relocate the receiving antenna.<br>ι Increase the separation between the equipment and receiver.<br>ι Consult the dealer or an experienced radio/TV technician for help.

This equipment has been certified to comply with the limits for a class B computing device, pursuant to FCC Rules. In order to maintain compliance with FCC<br>regulations, shielded cables must be used with this equipment. Ope user's authority to operate this equipment.

The class B digital apparatus meets all requirements of the Canadian Interference-Causing Equipment Regulations.

As for the Agency Approval, this mouse is approved by:

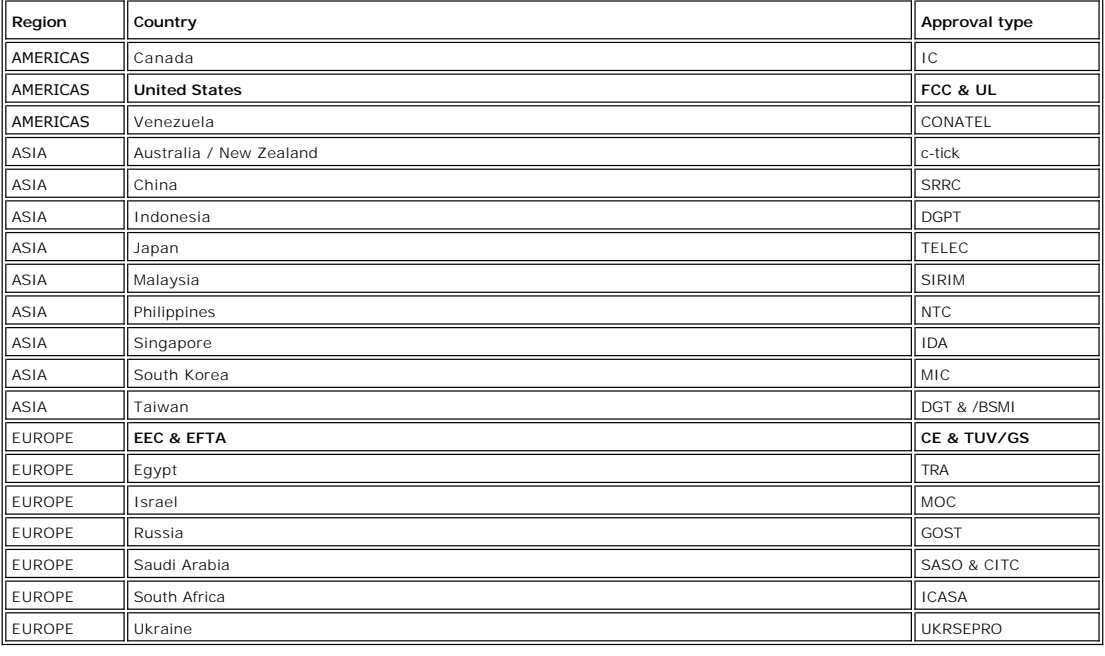

### <span id="page-8-0"></span>**Setup: Dell™ Travel Mouse With Bluetooth® Technology**

### **System Requirements**

To install and operate your Dell Travel Mouse With Bluetooth Technology, either of the following operating systems is required:

Microsoft® Windows® XP, Media Center Edition l Windows Vista™

# **Getting Started**

[Contents Of The Box](#page-8-1) • [Inserting Batteries](#page-8-2) • [Setting Up The Mouse](#page-8-3)

#### <span id="page-8-1"></span>**Contents Of The Box**

The Dell Travel Mouse With Bluetooth Technology includes the following items:

- l Mouse AA Batteries (2) Software CD
- l *User's Guide*

Open the package and remove the contents to start the installation.

*NOTE: You must turn off any other Bluetooth-enabled mouse. The receiver may detect a Bluetooth-enabled mouse in the range of 10 meters (30 feet). If you experience any issues, complete all the steps again.*

#### <span id="page-8-2"></span>**Inserting Batteries**

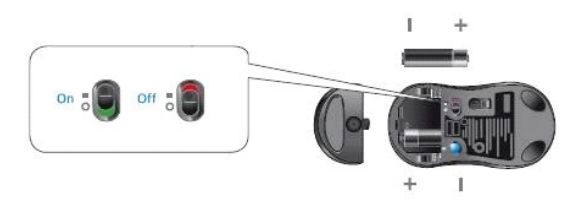

Insert two AA batteries into the mouse. You must ensure that the batteries are placed properly. Then turn on the mouse using the On/Off switch on its base.<br><u>Th</u>e optical sensor of the mouse will turn on (red) if the batter  *NOTE: Do not press the Connect button at this time.*

#### <span id="page-8-3"></span>**Setting Up The Mouse**

#### **Setting Up Your Dell Travel Mouse With Bluetooth Technology (Part 1)**

If you have the Toshiba Bluetooth Software installed on a Dell notebook computer, complete the following steps:

*NOTE: If you have the Widcomm Bluetooth Software installed or use the Windows Vista operating system on a Dell notebook computer, complete the steps in part 2 or part 3.*

*All* the required mouse software is pre-installed on your notebook computer. If you must restore this software, insert the Setup CD, and then follow the onscreen instructions.

 *NOTE: To uninstall the SetPoint program, click Start* ® *Settings* ® *Control Panel* ® *Add/Remove Programs. In the Add/Remove Programs window, select SetPoint program, and then click Change/Remove.* 

- 1. You must turn off any other Bluetooth-enabled mouse. The receiver may detect a Bluetooth-enabled mouse in the range of 10 meters (30 feet). 2. Ensure that your computer's Bluetooth LED is on (blue), then proceed to the next step.
- *NOTE: If your computer's Bluetooth LED is off, follow your computer's user manual to enable the Bluetooth radio.*
- 3. In the Windows taskbar at the bottom of the screen, right-click on the Bluetooth icon, click **Start Bluetooth**, and then follow the instructions to activate Bluetooth.
- 
- 4. In the **Bluetooth Settings** window, click **New Connection**.<br>5. D. When the **Add New Connection** wizard appears, press and hold the Bluetooth button on your mouse for 2 seconds, and then click **Next** in the **Add New Connection** wizard.
- <u>¥</u> NOTE: Ensure that you complete steps 6 and 7 within three minutes; otherwise, return to step 3.<br>6. When the **Searching for Bluetooth Devices** window appears, wait for a minimum of 20 seconds to allow your computer to
- 7. When the connection is complete and Dell Travel Mouse With Bluetooth Technology appears in the list, select the Dell Travel Mouse With Bluetooth Technology from the list, and then click **Next**.
- 8. Close the **Bluetooth Settings** window.
- 

#### <span id="page-9-0"></span>**Setting Up Your Dell Travel Mouse With Bluetooth Technology (Part 2)**

If you have the Widcomm Bluetooth Software installed on a Dell notebook computer, complete the following steps:

*NOTE: If you have the Toshiba Bluetooth Software installed or use the Windows Vista operating system on a Dell notebook computer, complete the steps in part 1 or part 3.*

All the required mouse software is pre-installed on your notebook computer. If you must restore this software, insert the Setup CD, and then follow the oneen instructions.

 *NOTE: To uninstall the SetPoint program, click Start* ® *Settings* ® *Control Panel* ® *Add/Remove Programs. In the Add/Remove Programs window, select SetPoint program, and then click Change/Remove.*

- 1. You must turn off any other Bluetooth-enabled mouse. The receiver may detect a Bluetooth-enabled mouse in the range of 10 meters (30 feet).<br>2. Ensure that your computer's Bluetooth LED is on (blue), then proceed to the Ensure that your computer's Bluetooth LED is on (blue), then proceed to the next step.
	-
- WA NOTE: If your computer's Bluetooth LED is off, follow your computer's user manual to enable the Bluetooth radio.<br>3. In the Windows taskbar at the bottom of the screen, right-click on the Bluetooth icon, click Start Usin activate Bluetooth. 4. In the **Bluetooth Settings** window, click **Next**.
- 
- 
- 5. In the **Bluetooth Service Selection** window, select **Human Interface Device**, and then click Next.<br>6. When the **Bluetooth Device Selection** window appears, press and hold the Bluetooth button on your mouse for 2 seconds
- minimum of 20 seconds until Dell Travel Mouse With Bluetooth Technology appears in the list.<br>7. In the **Bluetooth Device Selection** window, double-click Dell Travel Mouse With Bluetooth Technology to let your computer conn
- 8. In the **Confirmation Required** window, **Click here before the countdown reaches zero** to confirm that the correct mouse is connected.

#### **Setting Up Your Dell Travel Mouse With Bluetooth Technology (Part 3)**

If you have the Windows Vista operating system installed on a Dell notebook computer, complete the following steps:

*NOTE: If you have the Widcomm Bluetooth Software or the Toshiba Bluetooth Software installed on a Dell notebook computer, complete the steps in part 1 or part 2.*

All the required mouse software is pre-installed on your notebook computer. If you must restore this software, insert the Setup CD, and then follow the onreen instructions.

**14 NOTE: To uninstall the SetPoint program, click Start → Settings → Control Panel → Add/Remove Programs. In the Add/Remove Programs window, select<br>SetPoint program, and then click Change/Remove.** 

- 1. You must turn off any other Bluetooth-enabled mouse. The receiver may detect a Bluetooth-enabled mouse in the range of 10 meters (30 feet).<br>2. Ensure that your computer's Bluetooth LED is on (blue), then proceed to the
- 
- **MALLA SET AS A SET AS A SET A SET A** DUBLET SOFT, follow your computer's user manual to enable the Bluetooth radio<br>Malla Click Start → Settings → Control Panel. Ensure that the Control Panel window is switched to Classic 4. In the **Bluetooth Devices** window, click **Add**. 5. Press and hold the Bluetooth button on your mouse for 2 seconds. The blue LED on the mouse starts blinking. Select the **My device is set up and ready**
- 
- **to be found** option, and then click **Next**. 6. When the **Add Bluetooth Devices Wizard** window appears, wait for a minimum of 20 seconds until Dell Travel Mouse with Bluetooth Technology
- appears in the list. Select Dell Travel Mouse with Bluetooth Technology from the list and then click **Next**.
- 
- 7. In the next page, check **Don't use a passkey**, and click **Next**. 8. In the next page, click **Finish** to connect your computer to the mouse.

*NOTE: If you failed to setup the mouse, repeat the steps again.*

To confirm mouse functionality perform simple operations such as a button/key press and cursor motion.

For details about using your mouse, refer to [Mouse: Usage.](file:///C:/data/Acc/P130672/en/msusage.htm)

If your mouse is NOT working, refer to [Mouse: Troubleshooting.](file:///C:/data/Acc/P130672/en/mstrouble.htm)

# <span id="page-10-0"></span>**Introduction: Dell™ Travel Mouse With Bluetooth® Technology Software**

[Overview](#page-10-1) • [Features](#page-10-2)

### <span id="page-10-1"></span>**Overview**

l The SetPoint software provides power and intelligence to your devices, making it possible for the more advanced configurations.

### <span id="page-10-2"></span>**Features**

The SetPoint software is launched automatically when Windows® starts up, and must continue running for your device's unique features to work.

SetPoint runs silently in the background - you will not notice that it is running apart from the SetPoint icon, sin the Windows taskbar.

The SetPoint software lets you customize your devices to suit the way you work.

# <span id="page-11-0"></span>**Troubleshooting: Dell™ Travel Mouse With Bluetooth® Technology Software**

If SetPoint is not running, you can restart it by clicking **Start** → **Programs** → SetPoint → Settings.

If you want to disable your SetPoint software, right-click the SetPoint icon, **the interpose the Windows®** taskbar and select Exit.

*NOTE: The enhanced functions of your mouse do NOT work when SetPoint is not running.*

To uninstall the SetPoint software:

- 1. Click **Start** ® **Settings** ® **Control Panel** ® **Add/Remove Programs**.
- 2. Select SetPoint program, and then click the **Change/Remove** button. 3. Restart your computer when prompted.
- 

*NOTE: Uninstalling SetPoint and the Bluetooth software completely stops your Dell Travel Mouse With Bluetooth Technology from working. Dell does NOT recommend it.*

# <span id="page-12-0"></span>**Usage: Dell™ Travel Mouse With Bluetooth® Technology Software**

[Launching SetPoint](#page-12-1) • [Customizing Your Mouse](#page-12-2)

### <span id="page-12-1"></span>**Launching the SetPoint Software**

SetPoint runs silently in the background, as indicated by the SetPoint icon,  $\bigotimes$ , in the Windows® taskbar.

If you want to customize your mouse settings, do either of the following:

- 
- l Click **Start** ® **Programs** ® **SetPoint** ® **Settings**. l Double-click the SetPoint icon in the Windows taskbar.

### <span id="page-12-2"></span>**Customizing Your Mouse Using the SetPoint Software**

To change your mouse settings, click the **Mouse** tab in the SetPoint software.

Refer to the SetPoint help for more information.

# <span id="page-13-0"></span>**Warranty: Dell™ Travel Mouse With Bluetooth® Technology**

For information about your Dell Travel Mouse With Bluetooth Technology warranty, see your system documentation.